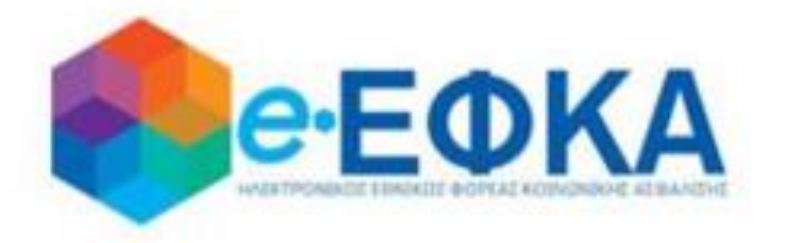

# **Βεβαίωση προϋπηρεσίας για ΑΣΕΠ (ΤΑΝ, ΤΣΜΕΔΕ, ΤΣΑΥ, ΟΑΕΕ, ΟΓΑ)**

**Εγχειρίδιο Χρήσης Πολίτη**

**Version 2.0 01/11/2023**

## **ΠΕΡΙΕΧΟΜΕΝΑ**

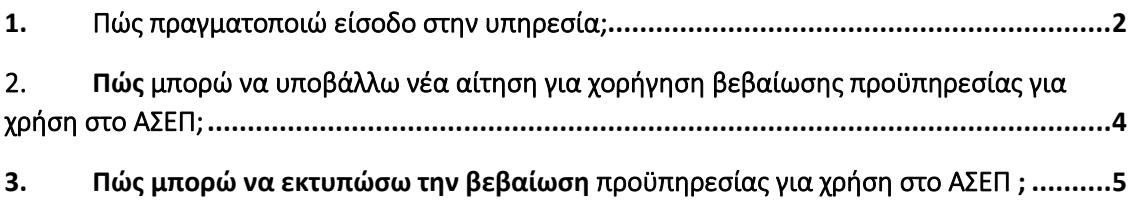

#### <span id="page-2-0"></span>1. Πώς πραγματοποιώ είσοδο στην υπηρεσία;

Η είσοδος του χρήστη στην Ηλεκτρονική Υπηρεσία «Βεβαίωση προϋπηρεσίας για ΑΣΕΠ», γίνεται μέσω του portal του Φορέα, ακολουθώντας τον παρακάτω σύνδεσμο:

<https://www.atlas.gov.gr/apps/AsepReports/>

Ακολούθως, συμπληρώνει τους κωδικούς του στο TaxisNet για να γίνει η πιστοποίηση και επιλέγει «Σύνδεση».

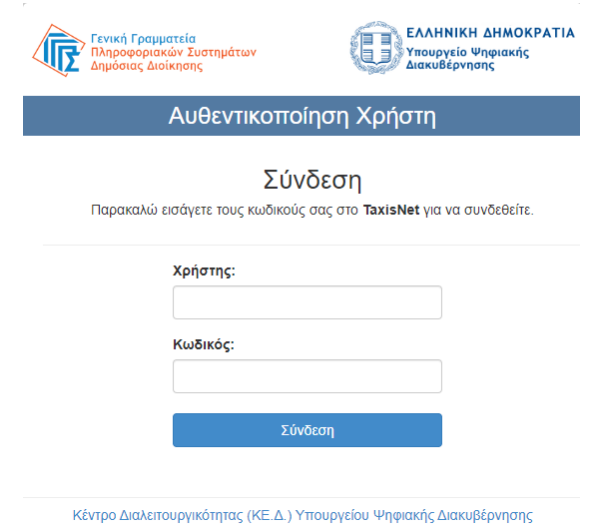

Στην συνέχεια επιλέγει «**Αποστολή**» και εφόσον καταχωρήσει ορθά τον ΑΜΚΑ του, επιλέγει «**Είσοδος**»

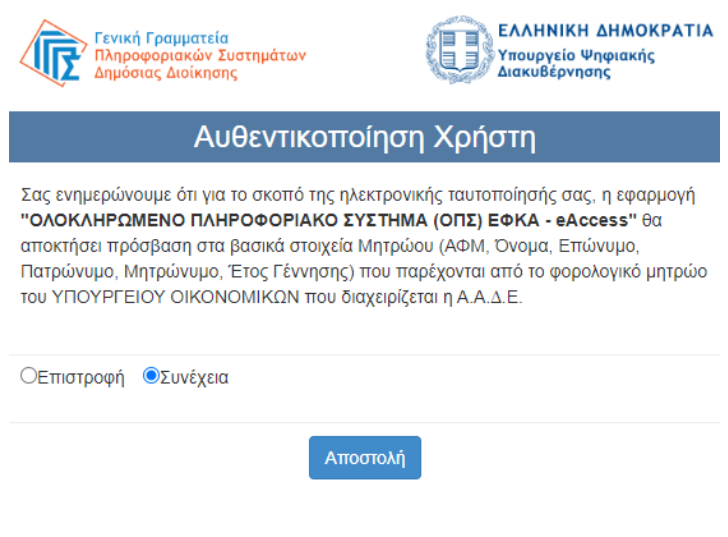

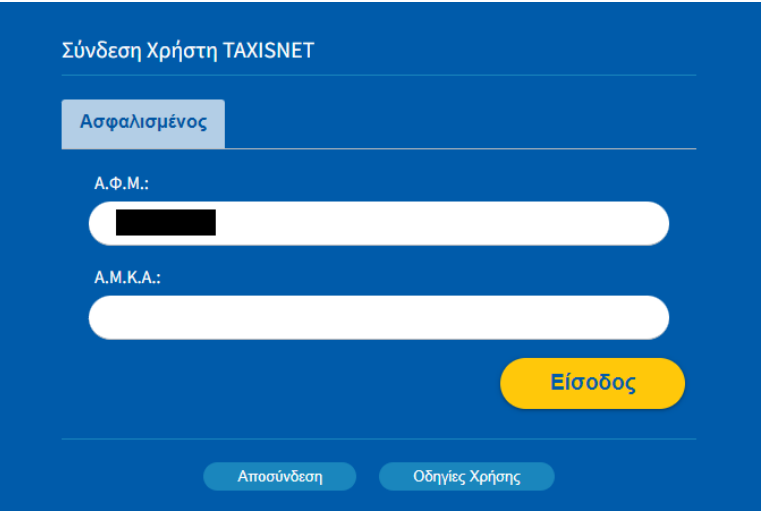

Με την επιτυχή είσοδο, ο χρήστης ανακατευθύνεται στην παρακάτω οθόνη:

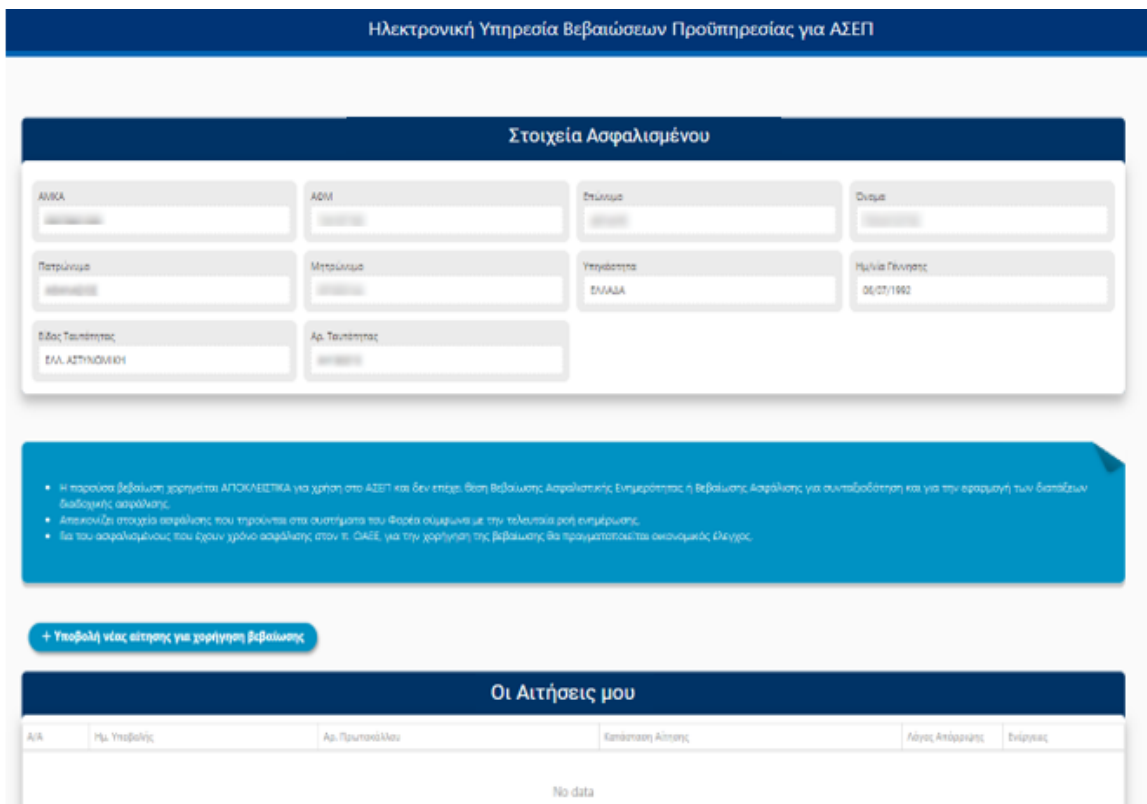

## <span id="page-4-0"></span>2. Πώς μπορώ να υποβάλλω νέα αίτηση για χορήγηση βεβαίωσης προϋπηρεσίας για χρήση στο ΑΣΕΠ;

Ο χρήστης θα πρέπει να ακολουθήσει τα παρακάτω βήματα:

#### **Βήμα 1<sup>ο</sup>**

Επιλέγει το κουμπί «Υποβολή νέας αίτησης για χορήγηση βεβαίωσης»

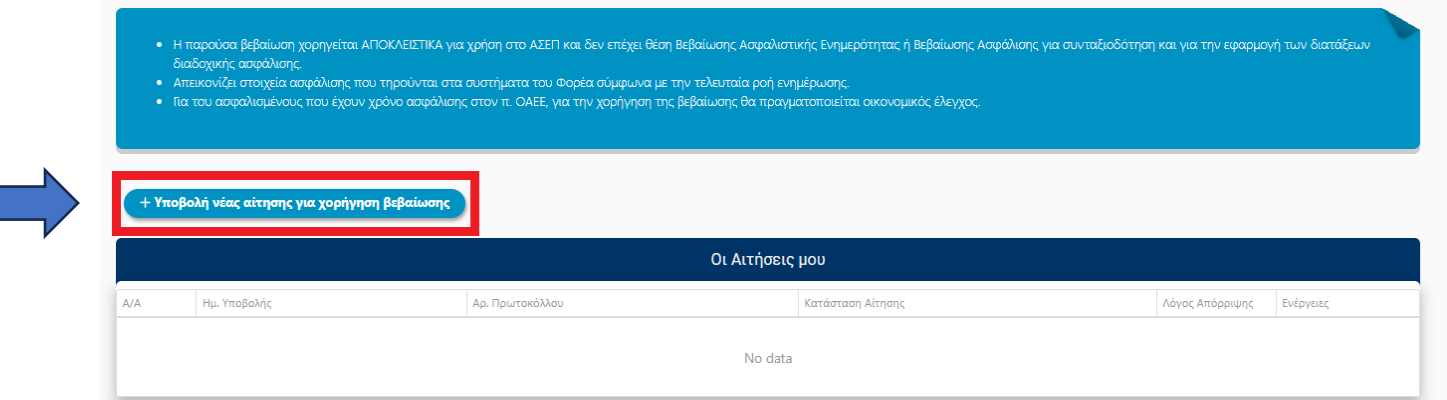

#### **Βήμα 2<sup>ο</sup>**

Ο χρήστης επιβεβαιώνει ότι θέλει να προχωρήσει στην υποβολή νέας αίτησης για χορήγηση βεβαίωσης επιλέγοντας **Ναι** στο παράθυρο που εμφανίζεται.

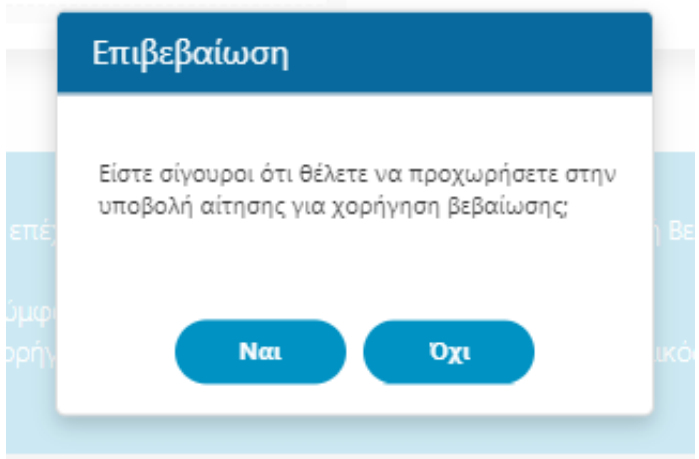

#### **Βήμα 3 ο**

Εφόσον η αίτηση έχει υποβληθεί επιτυχώς, θα εμφανιστεί μήνυμα επιτυχούς καταχώρησης.

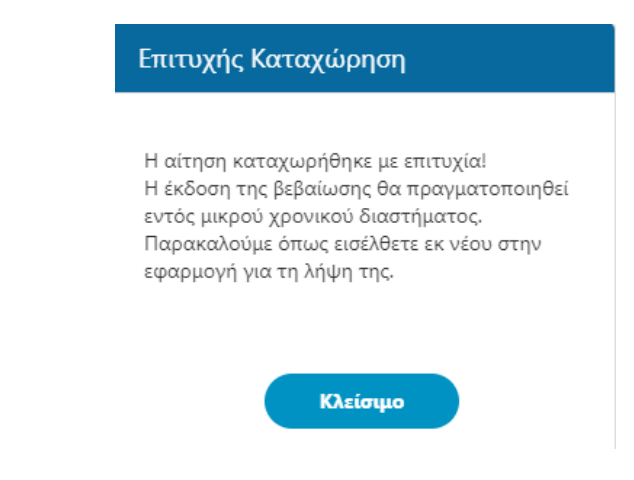

Επίσης, η αίτηση θα εμφανιστεί στον πίνακα «**Οι Αιτήσεις μου**».

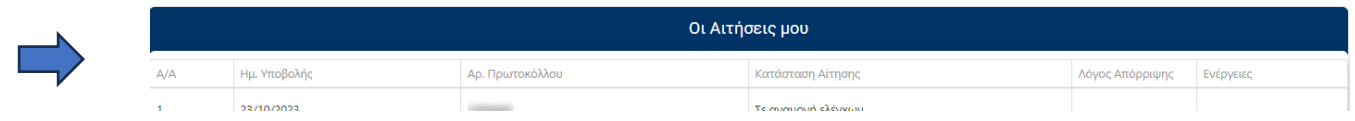

## <span id="page-5-0"></span>3. Πώς μπορώ να εκτυπώσω την βεβαίωση προϋπηρεσίας για χρήση στο ΑΣΕΠ ;

Εφόσον η αίτηση έχει εγκριθεί, ο χρήστης έχει την δυνατότητα να εκτυπώσει την βεβαίωση προϋπηρεσίας επιλέγοντας το κουμπί «**Εκτύπωση**».

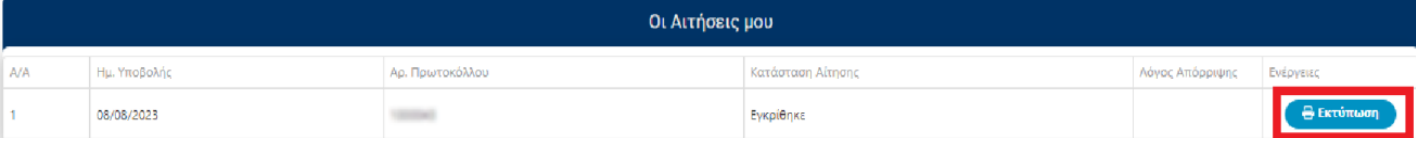

### Σε περίπτωση που η αίτηση έχει απορριφθεί, ο χρήστης μπορεί να δει τον λόγο απόρριψης της αίτησης ,επιλέγοντας το

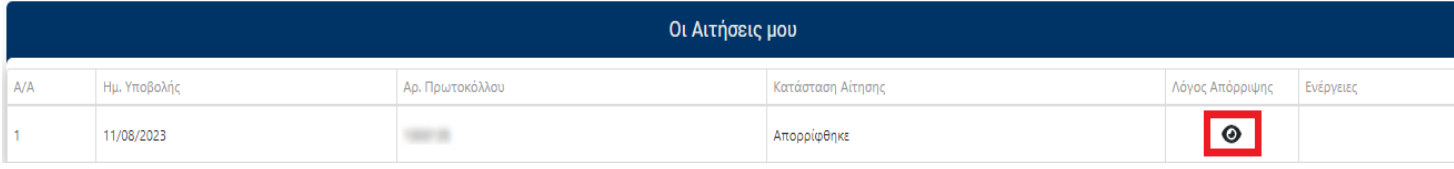

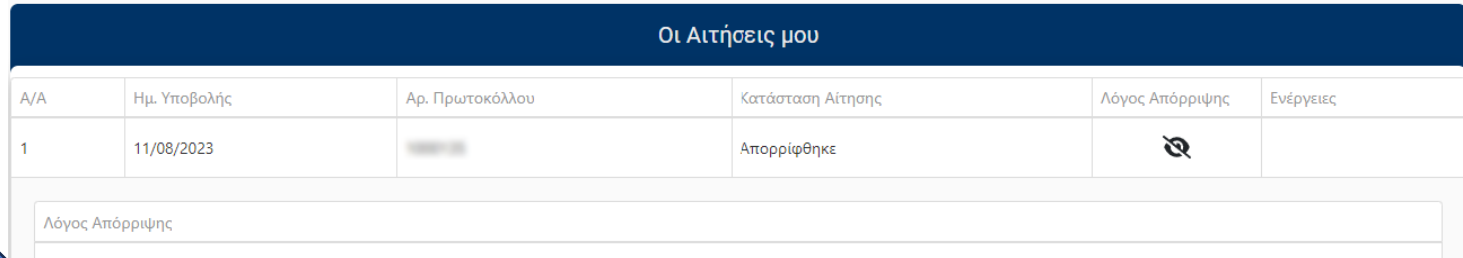

Δεν εντοπίστηκε χρόνος ασφάλισης μη μισθωτού στους π. Φορείς του e-EΦKA. Σε περίπτωση που υπάρχει χρόνος στην ασφάλιση στο π. ΙΚΑ ΕΤΑΜ, παρακαλούμε να εισέλθετε στην ηλεκτρονική<br>υπηρεσία «Βεβαίωση Προϋπηρεσίας»